# **F32 User's Manual**

# ALL RIGHTS RESERVED

© 2012. All rights are reserved. No part of this document may be reproduced without permission.

While all efforts have been made to ensure the accuracy of all contents in this User's Manual, we assume no liability for errors or omissions or statements of any kind in this User's Manual, whether such errors or omissions or statements are a result of negligence, accidents, or any other cause. The contents of this User's Manual are subject to change without notice.

Protect our environment! We strive to produce products in compliance with global environmental standards. Please consult your local authorities for proper disposal.

Note: Specifications and information in this User's Manual are furnished for information only and are subject to change without prior notice. These should not be construed as a commitment or a certificate of technology. FLY mobile phones assumes no responsibility for any errors or omissions that may appear in this manual.

# **TABLE OF CONTENTS**

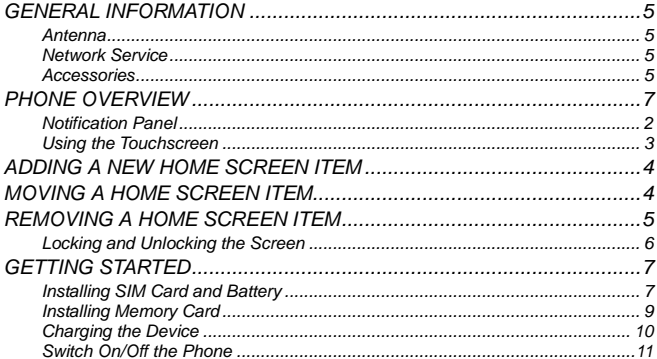

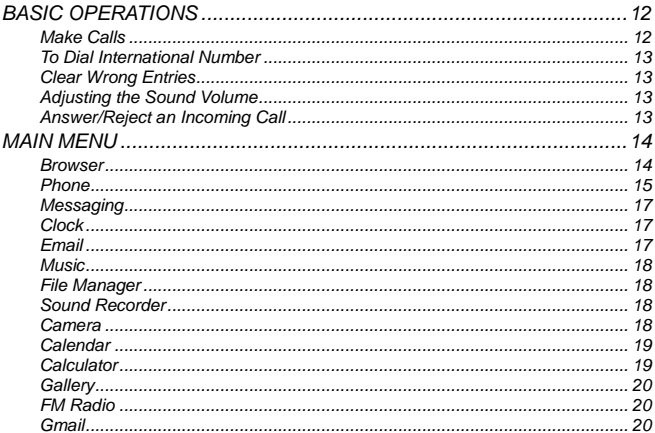

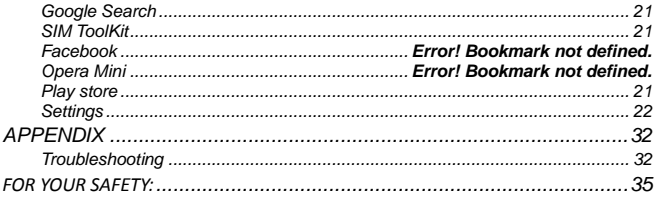

# <span id="page-5-0"></span>GENERAL INFORMATION

# <span id="page-5-1"></span>*Antenna*

Use of other antenna devices could damage your mobile phone and reduce performance. Your phone has a built-in antenna. Don't touch the antenna area unnecessarily when the phone is switched on. Contact with the antenna affects call quality and may cause the phone to operate at a higher power level than otherwise needed.

# <span id="page-5-2"></span>*Network Service*

To use the device you must have service from a network service provider. Some features are not available on all networks and some other features may require subscription from your network service provider. Check with your service provider for instructions on use and details about fees in your home network and/or while roaming on other networks.

# <span id="page-5-3"></span>*Accessories*

Your FLY mobile phone comes with a rechargeable Li-ion battery. Some batteries perform best after several full charge/discharge cycles.

We recommend you to use batteries, chargers and accessories approved by the phone manufacturer with this particular model. The use of any other types will invalidate any approval or warranty applying to the phone, and may be dangerous.

Please consult with your dealer for availability of approved accessories.

# <span id="page-7-0"></span>PHONE OVERVIEW

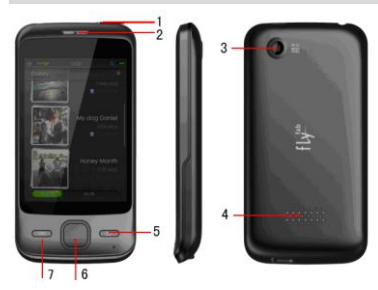

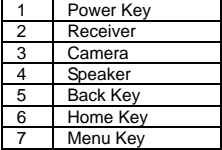

# <span id="page-8-0"></span>*Notification Panel*

On the top part of the Android screen there is one Notification Panel which is like a banner that holds all your notifications and alerts. Through the Notification Panel, your mobile phone notifies you on a new or an upcoming event e.g., a new message, a missed call etc. It also informs you of alarms, settings, operator info etc.

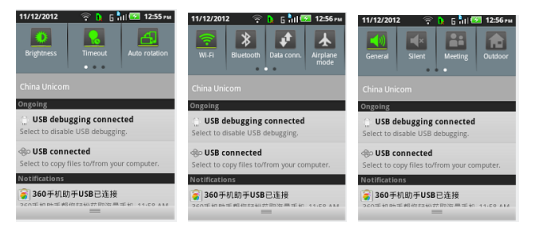

Opening the Notification Panel

1. When a new notification icon appears on the Notification Bar, place your finger on

the notification bar and flick down to open the notification panel. 2. On the panel, you can:

- Touch a notification to open the related application.
- Touch 'Clear' to clear all notifications.

Closing the Notification Panel

Touch and hold the bottom of the panel. Then flick up to close it.

#### <span id="page-9-0"></span>*Using the Touchscreen* Touchscreen Actions

• Touch: Tap the screen with your finger to select an item, confirm a selection, or start an application.

• Touch and hold: Touch an item with your finger and do not release it until the mobile phone responds. For example, to open the Options Menu for the active screen, touch and hold the screen until the menu appears.

- Flick: Move your finger either vertically or horizontally across the screen.
- Drag: Touch and hold the desired item with your finger. To move an item, drag the item to any part of the screen. You can drag an icon to move or delete it.

# Rotating Your Mobile Phone Screen

The orientation of most screens will change to landscape or portrait view when you rotate your phone sideways.

*Note:* On the Home screen, Press *> Settings > Display > Auto-rotate* screen to disable this function.

# Viewing Other Parts of the Home Screen

The phone features a full touch screen with idle displays and access to utilities at just one-touch. So swipe right or left to navigate through various screens accessing your favourite features without entering the main menu. In the standby mode, tap the screen and then drag left or right to view the Desktop screens.

#### Customizing the Home Screen

<span id="page-10-0"></span>Adding a New Home Screen Item

1. Touch and hold a blank area on the Home screen until the Add to Home screen menu is displayed.

Note: You can also Press  $\overline{\equiv}$  > Add on the Home screen to display the Select Flick your finger left or right across the Home screen.

2. Select an item to add it to the Home screen.

<span id="page-10-1"></span>Moving a Home Screen Item

1. Touch and hold an item on the Home screen until the item expands in size and the mobile phone vibrates.

2. Without lifting your finger, drag the item to the desired position on the screen, and then release it.

<span id="page-11-0"></span>Removing a Home Screen Item

1. Touch and hold an item on the Home screen until the item expands and the mobile phone vibrates.

2. Without lifting your finger, drag the item to the trash can. When the item and the trash can turn red, the item is ready to be removed.

3. Release the item to remove it from the Home screen.

## Service Shortcuts

1. Open the Notification Bar.

2. Touch  $\mathbf{d}$  at the top of the screen to switch data services on or off.

Note: You can also touch icon  $\widehat{\mathbb{R}}$  ,  $\mathbb{A}$ , to turn the corresponding services on or off.

#### Changing the Wallpaper

1. On the Home screen, Press  $\Xi$  > Wallpaper.

2. Touch the following menu items to select a picture and set it as the wallpaper:

• GO Wallpaper

- Gallery
- Live wallpapers
- Wallpapers

# <span id="page-12-0"></span>*Locking and Unlocking the Screen*

Locking the Screen

- When your phone is on, press the Power key to lock the screen.
- If your phone is idle for a while, the screen will lock automatically. Unlocking the Screen
- 1. Press the Power key to wake up the screen.
- 2. Drag upwards to unlock the screen.

# <span id="page-13-0"></span>GETTING STARTED

Please ensure that your phone is switched off before removing the battery or before inserting/ removing the SIM card or the memory card. Also, if it is connected to an external power source, please unplug it.

# <span id="page-13-1"></span>*Installing SIM Card and Battery*

Your phone is provided with two SIM slots for two different SIM cards. The SIM card inserted in the slot1 is called SIM1, and the other one in the slot2 is known as SIM2.

- Hold the phone with the front facing downwards; remove the battery cover.
- Pull out the battery from the battery compartment.
- Slide the SIM card(s) in the slot (s) with the gold coloured contact area facing down.
- Align the contacts of the battery with the corresponding connectors on the battery compartment and attach the battery.
- Push the battery cover until it clicks into place.

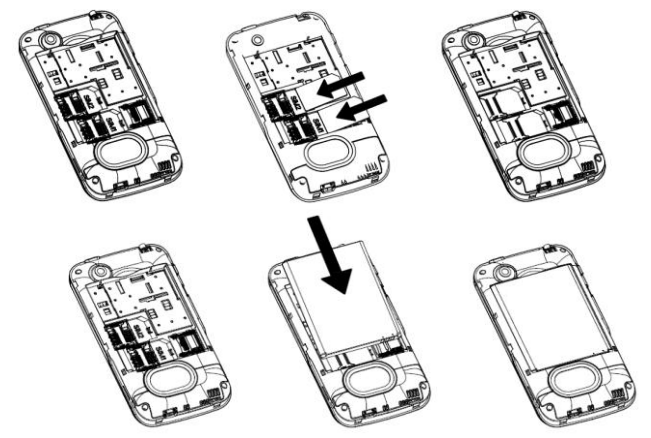

# <span id="page-15-0"></span>*Installing Memory Card*

The phone supports T-Flash card, which is a multimedia memory card used to multiply the memory of the phone. The T-flash card is small and should be pulled out /installed carefully and prudently in order to avoid any kind of damage.

- Switch off your phone.
- Hold the phone with the front facing downwards; remove the battery cover.
- Pull out the battery from the battery compartment.
- $\bullet$
- Insert a compatible T-Flash card in the slot. Ensure that the contact area on the card is Aligned with the contact area on the phone
- Push the memory card until it fits into place
- Attach the battery.
- $\bullet$ Push the battery cover until it clicks into place.

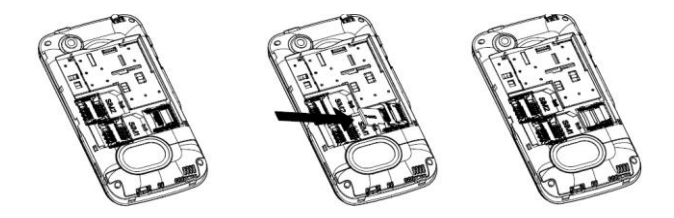

# <span id="page-16-0"></span>*Charging the Device*

The phone prompts a warning tone and message stating insufficient battery when the power of your phone is low. Please follow the instructions mentioned below to charge your phone:

- Plug the connector of the charger into the jack of the phone.
- Plug the charger into a standard AC wall outlet.

Note:

When  $\Box$  is shown on the screen, it indicates that there is not enough power and you should now charge your phone. When charging is complete, the battery icon will stop flashing.

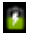

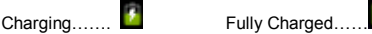

You must fully charge the battery before using the phone for the first time. It is recommended to charge the battery for four hours before using the phone for the first time.

If the phone is turned on during charging, you can still make or answer calls, but this will consume battery power, thus will extend the charging time of the phone.

# <span id="page-17-0"></span>*Switch On/Off the Phone*

After installing the SIM card and charging the battery, the device is ready to use. To power on the phone, press and hold the Power button until the device vibrates.To power off the phone, press and hold the power button for 5 seconds, a pop up window appears. Tap Power off. Select Ok to confirm.

# <span id="page-18-0"></span>BASIC OPERATIONS

# <span id="page-18-1"></span>*Make Calls*

If the icon  $\overline{b}$  appears on the screen, then you can make or receive calls.

- In the standby mode, tap Dialer  $\Box$ , enter the desired phone number (should affix  $\bullet$ the international/ national/ regional code or district code if necessary) and then tap  $\overline{\phantom{a}}$  to make a call.
- In the standby mode, tap Dialer  $\Box$ , tap Contacts  $\Box$ , use the scroll bar to select the desired contact or enter the initials of the name to be searched and then tap to make a call.
- In the standby mode, tap Dialer  $\Box$ , tap  $\Box$  to dial a phone number listed in the recent call log.

# <span id="page-19-0"></span>*To Dial International Number*

- In the standby mode, tap Dialer , long press the  $0 + i$  to prefix the international symbol +.
- Enter the country code, area code and the phone number.
- Tap  $\sim$  to make an International call.

The phone will select the main network automatically after it is powered on if it is located within the coverage of the main network

# <span id="page-19-1"></span>*Clear Wrong Entries*

If you tap a wrong number, tap  $\mathbf{I}$  to erase the wrong number.

# <span id="page-19-2"></span>*Adjusting the Sound Volume*

During a call, you can press the Side Key to adjust the earpiece volume.

# <span id="page-19-3"></span>*Answer/Reject an Incoming Call*

To answer an incoming call, drag the icon from left to right.

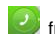

To end or reject an incoming/ongoing call, drag the icon **for all from right to left.** 

# <span id="page-20-0"></span>MAIN MENU

Menu guides you to the various features, applications and services available in your phone. Tap **H** access to the Main Menu.

## <span id="page-20-1"></span>*Browser*

Browser is a tool which enables you to access the Internet.

To open a web page

- $\triangleright$  From the Main Menu, select Browser.
- $\triangleright$  Tap the address bar.
- $\triangleright$  Type the URL and select  $\triangleright$ .
- $\triangleright$  Tap Menu to access more functions, such as bookmarks, windows and other browser related settings.

To scroll the page

- $\triangleright$  Use finger gestures to scroll up or down.
- $\triangleright$  To scroll left or right, tap and swipe your finger towards right/left.

To set the Home page

- $\triangleright$  While viewing a web page, tap Menu > More > Settings > Set home page.
- $\triangleright$  Enter the URL of page that you want to set as home page and select Ok.

# <span id="page-21-0"></span>*Phone*

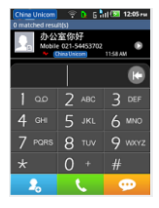

This opens the dialer pad for you to enter the desired phone number and then tap  $\Box$  to make a call. Tap the icon  $\ddot{\bullet}$  to access Messaging.

#### Call log

Access the call log menu to view the call details of the SIM1 and SIM2.

All Calls

This sub-menu lets you view the call details i.e. the missed, received and dialled call logs. Scroll Up/Down to select a call and then select view to see the details. Long press the call detail to perform the operations, such as call, send text message, add to contacts, and so on

Dialled/ Missed/ Received Calls

With this function, you can check recent dialled/ missed/ received calls. Scroll Up/Down to select a call. Long press the call detail to perform the operations.

#### **Contacts**

This menu refers to the directory wherein all the contacts are stored in an alphabetical order. You can view, edit, delete, send message and perform various other functions on each contact of your phonebook.

# Favorites

You can add some contacts to your list of favorites. Touch the contact you want to add to your favorites.

# <span id="page-23-0"></span>*Messaging*

When the device is locked, drag up the screen and tap icon  $\blacksquare$  to access the Messages app.

Press the kev  $\equiv$  for more call related options: Add subject, Attach, Insert quick text, Insert smiley, etc.

#### <span id="page-23-1"></span>*Clock*

This device provides several alarms and you can set them as your need. If you have configured an alarm, an icon indicating that you have configured the alarm will appear on the Notification Bar.

## <span id="page-23-2"></span>*Email*

By entering your e-mail address and password details, you'll set up your personal account that allows you to access e-mails on the go.

#### <span id="page-24-0"></span>*Music*

Supporting both mainstream and lossless audio formats, the Music app lets you easily use playlists, edit ID3 tags and adjust sound preferences.

## <span id="page-24-1"></span>*File Manager*

Copy, move or share files with this tree structured file explorer.

#### <span id="page-24-2"></span>*Sound Recorder*

You can record conversations, which can be saved to the Recording folder under File Manager.

<span id="page-24-3"></span>*Camera*

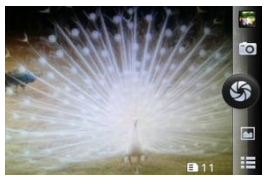

The phone is provided with a 2 MP camera, which supports photography and video shooting functions. Pictures are saved in the file system of the phone or the memory card. You can tap **to** to select camera, camcorder, panorama, auto scene detection. Combine auto-focus and touch-to-focus to take clearer photos; and share them immediately with your friends via E-mail. Messaging, Bluetooth, etc.

#### <span id="page-25-0"></span>*Calendar*

You can view and edit the memo of a specified date with this function.

## <span id="page-25-1"></span>*Calculator*

Calculator enables you to make basic arithmetic calculations, such as addition, subtraction, multiplication and division. Enter the numbers using on-screen keyboard and choose the desired operation. Use CLEAR to delete the entered numbers and = to get the output.

# <span id="page-26-0"></span>*Gallery*

Slide, double tap or pinch-to-zoom or flip pictures; auto-rotate between landscape and portrait for your viewing pleasure.

## <span id="page-26-1"></span>*FM Radio*

You can use your phone to listen to FM radio stations once the original Headset is plugged into the connector. Please press the side key to adjust music volume. Tap the  $\sum$  /  $\sum$  to play/stop the FM radio. Tap the  $\langle \rangle$  to search the channels.

## <span id="page-26-2"></span>*Gmail*

Gmail is Google's web-based email service. Google Mail is configured when you first set up this device. Depending on your synchronization settings, Google Mail on your phone is automatically synchronized with your existing Gmail account on the web. If

you don't have an existing Gmail account, you can create a new account through your phone. Once logged in, you can begin reading and sending emails from your Gmail account

# <span id="page-27-0"></span>*Google Search*

Now your device enables you to find anything anywhere with Google Search. Please ensure that you have GPRS activated on your SIM card before using this service. Just type your query in the search bar and press Go. The result page will open up.

## <span id="page-27-1"></span>*SIM ToolKit*

The features of your STK are provided by your service provider. If your SIM card supports the STK feature, you will see the STK menu. You may contact your network service provider for more information regarding the STK.

## *Facebook*

Facebook is a social networking service website, you can log in using registered mail.

# <span id="page-27-2"></span>*Opera Mini*

Opera Mini is a free, fast and easy web browser.that allows you can browse the World Wide Web and WAP sites on your mobile handset.

# *Play store*

Play store is an online store developed and licensed by Google. It allows you to browse and download thirds party apps and games (both paid and for free) for your device.

- Go to Main Menu > Play Store
- $\triangleright$  Tap Accept after reading the terms of service.
- > Tap Next to setup your Google account.
- $\geq$  Tap Create to create a new account or Sign in to use your existing Google account.

Once you are signed in you can begin searching and downloading programs from the Play store. Tap Apps to view the list of applications available and tap Games to view the list of games available.

# <span id="page-28-0"></span>*Settings*

To configure your mobile phone, touch > Settings.

#### SIM management

The contents in this menu will differ according to different network providers. For detailed information, please look at the phone.

#### Setting the Date and Time

By default, your mobile phone automatically uses the date, time, and time zone provided by the network.

When your mobile phone is using the date and time settings provided automatically by the network, you cannot manually set the date, time, and time zone.

1. On the Settings screen, touch Date & time.

2. Touch Set date to adjust the date, month, and year, and then touch Set when the configuration is complete.

3. Touch Select time zone, and then select the desired time zone from the list. Scroll the list to view more time zones.

4. Touch Set time to adjust the hour and minute. Touch Set when the configuration is complete.

5. Select or clear the Use 24-hour format check box to switch between 24-hour and 12-hour formats.

6. Touch Select date format to select how you want the date to display on your mobile phone.

#### Setting the Display

Adjusting the Screen Brightness

1. On the Settings screen, touch Display > Brightness.

2. Drag the slider left to make the screen darker, or right to make it brighter.

3. Touch OK to save the desired setting.

Adjusting the Time Before the Screen Turns Off

If your mobile phone is idle for several minutes, it will turn off the screen to save battery power. To set a longer or shorter idle time:

1. On the Settings screen, touch Display > Screen timeout.

2. Select the duration you want the screen to be illuminated.

Setting Wi-Fi

You can access Wireless Application Protocol (WAP) sites and use WAP-based services on your phone. To access WAP sites, you need to subscribe to the service from your service provider and set the relevant parameters on your phone. Tap the status bar and scroll down to open the Notification Bar. The Notification Bar provides immediate access to Wi-Fi.

#### Setting Bluetooth

With Bluetooth connectivity you can make a wireless connection to other compatible devices such as mobile phones, computers, headsets, car kits etc.

You can use the connection to send and receive images, video clips, music and sound clips etc.

Features using Bluetooth technology increase the demand on battery power and reduce the battery life.

Search the device, connect and pair with the desired device, and accept/transfer data. The received data is automatically stored in the directory.

# Setting Ringers

Turning On Silent Mode

1. On the Settings screen, touch Audio profiles.

2. Select the Silent check box to silence all sounds except alarms, music and video media.

Note: The phone will automatically enter the headset profile if you connect the handsfree to your phone.

Adjusting the Volume

You can adjust the volume from the Home screen or any application screen (except during a call or when playing music or videos). Press the Volume keys to adjust volume to the level you desire.

You can also adjust the volume from the Settings screen.

1. On the Settings screen, touch Audio profiles > General/ Meeting/ Outdoor > Volume.

2. Drag the slider left to make the volume lower, or right to make it higher.

3. Touch OK to save the desired setting.

Changing the Phone Ringtone

1. On the Settings screen, touch Audio profiles > General/ Meeting/ Outdoor > Phone ringtone.

2. In the displayed list, select a preinstalled ringtone. The ringtone plays when selected. 3. Touch OK.

Changing the Message Ringtone

1. On the Home screen, touch > Messaging.

2. In the message list, Press  $\Xi$  > Settings > Select ringtone.

Select a preinstalled ringtone. The ringtone plays when selected.

4. Touch OK.

#### Setting Phone Services

Customizing Call Settings

Mobile phone service providers offer different services such as call forwarding, call waiting, fixed dialing numbers, and voicemail. You can customize many of these services if they are part of your calling plan.

On the Settings screen, touch Call settings to customize your call functions.

Turning on Data Roaming

1. On the Settings screen, touch SIM management > Data connection.

2. Select SIM1 or SIM2 check box.

Note: Accessing data services while roaming may incur additional charges. Ask your network service provider about data roaming fees.

Switching off the Data Service

1. On the Settings screen, touch SIM management > Data connection.

2. Select the Off check box.

#### Protecting Your Mobile Phone

Turning on Your SIM Card PIN

- 1. On the Settings screen, touch Security > Set up SIM card lock.
- 2. Select SIM1 or SIM2, tap the Lock SIM card check box.
- 3. Use the keyboard to enter the PIN, and then touch OK.
- 4. To change the PIN at any time, touch Change SIM PIN.

Note: You can dial emergency numbers any time from your mobile phone.

Protecting Your Mobile Phone with a Screen Lock

To keep your data more secure, lock the screen. You can set up a screen unlock pattern, and every time your mobile phone is turned on or wakes up from sleep mode, it would ask for the screen unlock pattern.

1. On the Settings screen, touch Security > Set up screen lock > Pattern.

2. Flick your finger vertically, horizontally or diagonally, connect at least four dots in any order you choose. Lift your finger from the screen when you are finished.

You must drag your finger between the dots on the screen to create the pattern, not simply touch individual dots.

3. Your mobile phone will record the pattern. Touch Continue.

4. When prompted, draw the screen unlock pattern again, and then touch Confirm.

To change your unlock screen pattern, touch Security > Change screen lock.

Protecting Your Mobile Phone with a Numeric PIN

You can set up a numeric PIN to lock your phone.

- 1. On the Settings screen, touch Security > Set up screen lock > PIN.
- 2. Enter at least four characters.
- 3. Touch Continue.
- 4. Enter the same characters again and touch OK.

To change your PIN, touch Security > Change screen lock.

# Managing Applications

Viewing an Installed Application

1. On the Settings screen, touch Applications > Manage applications.

2. In the applications list, do either of the following:

- Touch  $\equiv$  and then touch Sort by size. Then touch an application to view its details.
- Touch an application directly to view its details.

Uninstalling an Application

Note: You cannot uninstall the applications that are pre-installed on the system.

1. On the Settings screen, touch Applications > Manage applications.

2. Touch an application, and then touch Uninstall.

Moving an Application to the microSD Card

Some applications are designed to be stored on your phone's USB storage or microSD card (depending on the model of your phone), rather than in its internal storage. Others

are designed so you can change where they are stored. You may find it helpful to move large applications off your internal storage, to make more room for other applications that do not offer the option.

1. On the Settings screen, touch Applications > Manage applications.

2. Touch an application in the list. Then touch Move to SD card to move the bulk of the application from the phone's internal storage.

The Storage section of the application's details screen shows details about the memory used by the application. If the application can be moved, the Move to SD card button is active.

Touch Move to phone to move the application back to the phone's internal storage. Ways to Free Up Your Mobile Phone Memory

- Move files and email attachments to the microSD card.
- In Browser, clear all temporary Internet files and Browser history information.
- Move applications to the microSD card.
- Uninstall any downloaded programs that you no longer use.
- Reset your mobile phone.

Resetting Your Mobile Phone

Backing Up My Data

You can use your Google account to back up your mobile phone's settings to Google servers. If you replace your mobile phone, the settings you have backed up will be
transferred to the new mobile phone the first time you sign in to your Google account.

- 1. On the Settings screen, touch Privacy.
- 2. Select the Back up my data check box.
- Restoring Factory Data

If you reset your phone to the settings that were configured at the factory, all of your personal data stored on the phone, including information about your Google Account, any other accounts, your system and application settings, and any applications you have downloaded will be erased. Resetting the phone does not erase any system software updates you have downloaded or any files on your microSD card, such as music clips or photos.

1. On the Settings screen, touch Privacy > Factory data reset.

2. When prompted, touch Reset phone, and then touch Erase everything. The mobile phone resets the settings to the original factory settings, and then restarts. Online Update

Your mobile phone has pre-installed the online update function. When there is new software available, the version information appears and prompts you to update. You can also touch Settings > About phone > System upgrade to check whether the new software is available.

When updating:

1. Back up your personal information. All personal information will be removed after the

update.

2. Make sure that your microSD card has sufficient space to store the new software version.

3. Perform the online update following the onscreen instructions.

# APPENDIX

# *Troubleshooting*

This section lists some problems that you might meet while using your phone. If you feel that your phone do not operate normally, please reset settings first, and then follow Troubleshooting Guide. If you are still unable to solve problems, please contact the authorized service center or the store from where you purchased the phone.

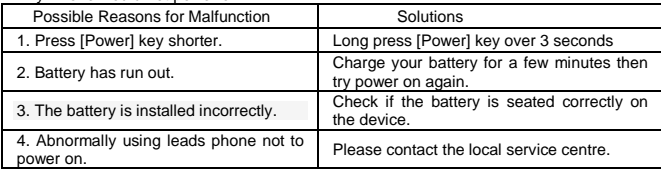

# **1.** My Phone would not power on?

# **2.** Audio quality seems poor?

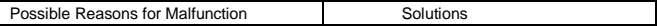

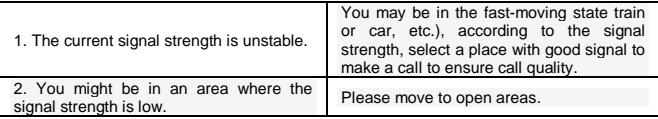

**3.** My device would not make and/or receive calls?

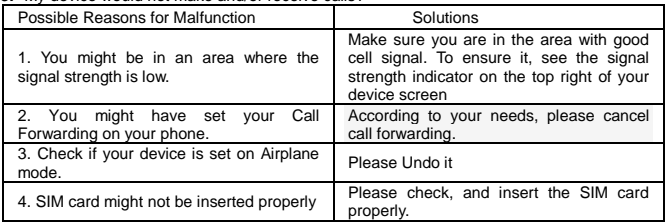

**4.** You can't make a call?

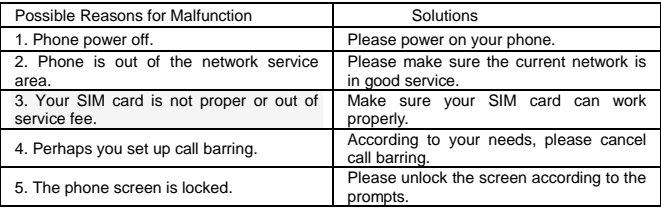

# **5.** I cannot hear and/or be heard from the other side?

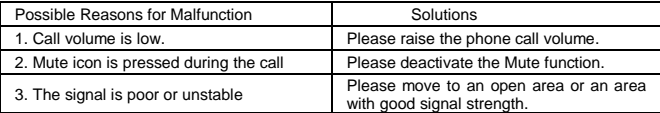

# **6.** The call alert doesn't ring when a call coming in?

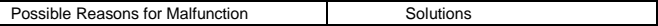

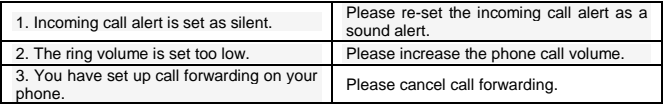

**7.** Battery seems to drop really quickly.

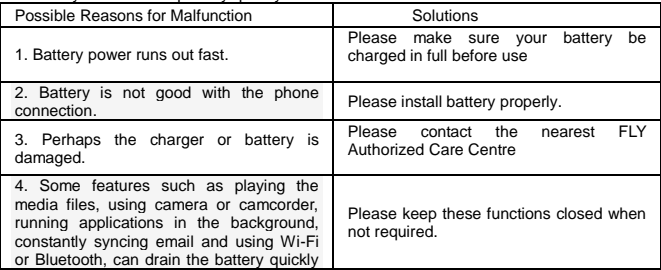

than usual.

**8.** My device does not read a microSD card installed in my device?

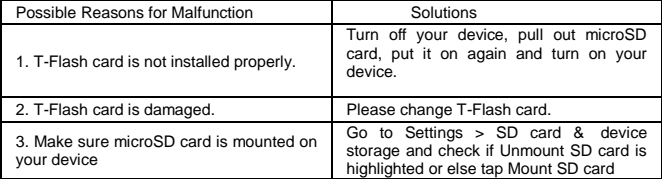

#### **9.** Phone is out of memory?

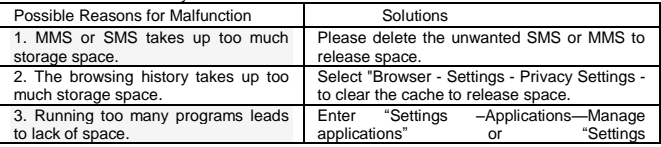

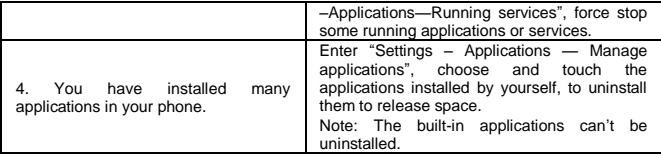

# **10.**Touch screen is not responsive or responsive but not as I intended

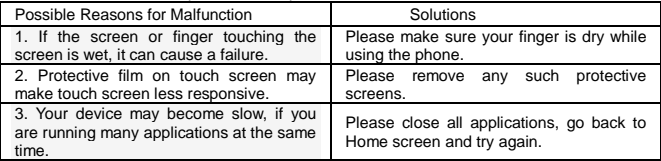

# **F32 Application Manual**

Opera Mini

Opera Mini browser is the choice of some of the world's most demanding and knowledgeable users. Opera Software has always strived to develop the fastest and technologically most advanced browsers. At the same time, when the powerful compression technology in the full browser is applied to the Opera Mini browser, the Web is accessible on even the simplest handsets, with small screens and limited memory. This has made the Opera Mini browser the world's most popular mobile browser.

USP -

FAST: Opera's speed and efficient controls put it ahead of all other browsers.

EASY: Surf the Web on your mobile as easily as on a desktop computer.

SAVES MONEY: Reduce data costs by up to 90% by virtue of the unique compression technology. Path -

Main Menu  $\rightarrow$  Opera Icon

**Cricbuzz** 

PN: 5839004883 With an intuitive interface that makes browsing easier than it has ever been. find scores, commentary and news for all Test matches, ODIs, Twenty20 Internationals along with all prominent series. Also included are comprehensive match galleries<br>international schedules, and radio commentary - all at the slide of a commentary - all at the slide of a finger.

When you combine this with CricBuzz's exclusive editorials and the latest and best updated news content from around the cricketing world, you get a complete cricketing package - a must-have for any cricket fan.

USP -

- Ball-by-Ball cricket updates for complete match.
- Latest cricket news at your fingertips.
- Notifications for wickets and every 5 overs.
- Enhanced radio commentary.
- Comprehensive player profiles.
- Series archive.
- Points table for tournaments

Path -

Main Menu  $\rightarrow$  File Manager  $\rightarrow$  Memory Card  $\rightarrow$  Applications $\rightarrow$  Cricbuzz Installer  $\rightarrow$  Install Apk

Nimbuzz<br>Nimbuzz Messenger is a free

chat & calling app to connect with your

buddies 24x7. Nimbuzz Messenger combines the power of internet and smart phone messenger into one, and lets you make free voice calls, send unlimited chat messages, share files on any mobile device across popular messengers. Nimbuzz Messenger is available on Android, iOS, Blackberry, Symbian, Java, Windows PC and Mac. Nimbuzz Messenger lets you chat with your buddies on Facebook, Gtalk Messenger, Yahoo Messenger, Live Messenger (MSN) 24x7 for free.

USP-

Free HD calling

- Free messaging
- Cheap International Calls

Free push notifications

# Path-Home Screen $\rightarrow$ 1st page $\rightarrow$ Nimbuzz Icon or Main Menu  $\rightarrow$  Nimbuzz

Icon

# Money Control

PN: 5839004883 The Markets on Mobile app is your gateway to all critical real-time information about the Indian and Global markets through your Android device. If you are an investor, trader, professional or just interested in business, economy and financial markets, you will find this to be an invaluable tool. This application is powered by

moneycontrol.com – India's no.1 financial and business portal trusted by millions. USP-

- Real time stock quotes
- Indian and Global indices
- Coverage and analysis of financial market
- Track of investment portfolio
- Live TV

Path-

Home Screen  $\rightarrow$  Second Page  $\rightarrow$  Fly Store  $\rightarrow$  Money Control Icon or Main Menu→Money Control Icon

# Economic Times

The Economic Times is an English Language Indian daily newspaper published by the Bennet, Coleman & Co. Ltd. It is the most popular and widely read financial daily in India, read by more than 8 lakh (800,000) people. It is published simultaneously from 12 cities—Mumbai, Bangalore, Delhi, Chennai, Kolkata, Lucknow,

Hyderabad, Jaipur, Ahmedabad, Nagpur, Chandigarh, and Pune. USP-

- Get the latest and popular business news.
- Profit from Stock Market views and recommendations from Experts
- Share news articles with friends, colleagues, partners via email, Facebook or **Twitter**
- Latest updates from the Stock Market.
- Manage your investments in Stock Market with ET Portfolio.
- Track the stocks in your Watchlist, Market Gainers, Losers, Movers, etc.

Path-

Main Menu  $\rightarrow$  File Manager  $\rightarrow$  Memory Card  $\rightarrow$  Application  $\rightarrow$  ET Installer  $\rightarrow$ Install Apk

#### Times of India

PN: 5839004883 Get The Times of India's complete and up-to-date coverage of everything that is relevant and interesting- anytime, anywhere. This app, designed and developed for Android devices, brings you breaking news and unrivalled coverage of national, international, city, sports, entertainment, lifestyle, business,

health, science and technology topics from India's most-read and most-trusted newspaper. It comes with live cricket scores and a complete scorecard; local news from more than 30 cities; latest movie reviews by critics as well as readers; superb photo galleries; and top videos from news, business, sports, entertainment and lifestyle categories.

USP-

Can view your city news

Can change background

Path-

Home Screen  $\rightarrow$  Second Page $\rightarrow$  Fly Store  $\rightarrow$  TOI Icon or Main Menu→TOI Icon

Naukri.com

Access India's no.1 jobsite on the move. Naukri.com's Job Search Application allows you to find jobs anytime, anywhere. Over 2 lakh great jobs across various industries and functional areas are waiting for you. Good luck with your job hunt!

USP-

Search jobs easily

- Apply for jobs immediately
- Create 'alert' to get jobs on mail
- Bookmark jobs you are interested in
- Receive jobs of your choice on the go

Path-

Home Screen  $\rightarrow$  Second Page $\rightarrow$  Fly Store  $\rightarrow$  Naukri.com Icon or Main Menu->Naukri.com Icon

Saavn

Saavn, Inc. is a digital distributor of Bollywood and Kollywood music, with rights to over 2 million music tracks. Saavn is an acronym for "South Asian Audio Visual Network".

Saavn provides free streaming music to listeners, legally. The company holds licenses to content from T-Series and other Indian music labels, including YRF Music and Sony, and is currently the exclusive online streaming partner for Tips. Saavn's catalogue includes over 2 million tracks in 77 languages.

USP-

Access over 2 million songs

• Choose from over 77 different in the languages

Save your playlist

Path Home Screen->5th page->Saavn Icon or Main Menu → Saavn Icon

Yahoo! Mail

Yahoo! Mail is a free e-mail service offered by the American search engine company Yahoo!. It was inaugurated in 1997, and, according to comScore, Yahoo! Mail was the second largest web-based email service with 310 million users as of October 2011, and the most popular webmail service in the United States. Experience the faster, smarter, richer Yahoo! Mail- made for your Android phone

The official Yahoo! Mail app for Android

USP-

- Multiple Account login
- Preview photos in your mail box

Push Notifications

Path-

Main Menu->File Manager-> Memory Card->Application-> Yahoo mail  $installer\rightarrow$  Install Apk

Yahoo! messenger

Experience the faster, smarter, richer Yahoo! Messenger - made for your Android

The official Yahoo! Messenger app for Android

USP-

Free voice and Video calls

- Chat with facebook friends as well
- Share Photos

Path-Home Screen $\rightarrow$ 1st page $\rightarrow$ Yahoo! messenger Icon or Main Menu  $\rightarrow$ Yahoo! messenger Icon

Yahoo! Cricket

Experience the faster, smarter, richer Yahoo! Cricket - made for your Android

The official Yahoo! Cricket app for Android

USP-

Live Scores

Interactive scorecard

Path-

Main Menu $\rightarrow$ File Manager $\rightarrow$  Memory Card $\rightarrow$ Application  $\rightarrow$  Yahoo! Cricket  $Installer \rightarrow Install$  Apk

Yahoo! Home page

With Yahoo! for Android, you'll stay connected, discover what's new, and keep up with your world, from all from a single application. Get news and services from Yahoo! — fast, and always updated.

USP-

Yahoo! answers

Yahoo! News

Path-

Main Menu $\rightarrow$ File Manager $\rightarrow$  Memory Card $\rightarrow$ Application  $\rightarrow$  Yahoo!  $Installer \rightarrow Install$  Apk

Yahoo! Finance

With Yahoo! for Android, you'll stay updated about the stock market. Stay informed about your investments

USP-

Stock market information

Path-

Main Menu $\rightarrow$ File Manager $\rightarrow$  Memory Card $\rightarrow$ Application  $\rightarrow$  Yahoo! Finance Installer→Install Apk

Facebook

Facebook is a social networking service launched in February 2004, owned and operated by Facebook, Inc. As of June 2012, Facebook has over 955 million active users, more than half of them using Facebook on a mobile device. Users must register before using the site, after which they may create a personal profile, add other users as friends, and exchange messages, including automatic notifications when they update their profile.

USP-

- 1. See what friends are up to
- 2. Share updates , photos and videos
- 3. Get notified when friends like and comment on your posts
- 4. Text, chat and have group conversations
- 5. Play games and use your favorite apps

Path-

Home Screen -> 2nd Page → Fly Store -> Facebook Icon Or Home Screen →4th Page → Facebook Widget OR Main Menu → Facebook Icon Facebook Messenger

Facebook Messenger — a faster way to message! Text groups of friends for free with Facebook Messenger. Reach Facebook friends wherever they are now – on their phones or the web.

USP-

Text a friend or start a group conversation

- Get free push notifications so you never miss a message
- Access chats and messages as seamless conversations -- wherever you log into Facebook
- Know who's seen your message, and who hasn't

Include your location and share photos

**Twitter** 

Follow your interests: instant updates from your friends, industry experts, favorite celebrities, and what's happening around the world. Get short bursts of timely information on the official Twitter app.

Real-time search reveals breaking news, while trending topics show what's happening now around the world. View trends, browse your interests and see suggested users in several categories, including fashion, entertainment and travel, or search to find out what people are saying about topics you care about, such as politics or big sporting events.

USP-

Find and follow friends and celebrities / friends

Tweet

Retweet

Direct message with your followers

Path-

Home Screen  $\rightarrow$  2nd Page $\rightarrow$  Fly Store $\rightarrow$ Twitter Icon Or Main Screen $\rightarrow$ Twitter Icon

Skype

Skype is a proprietary Voice-over-Internet Protocol service and software application originally created by Niklas Zennström and Janus Friis in 2003 and owned by Microsoft since 2011.

Skype allows users to communicate with peers by voice, video, and instant messaging over the Internet. Phone calls may be placed to recipients on the traditional telephone networks. Calls to other users within the Skype service are free of charge, while calls to landline telephones and mobile phones are charged via a debit-based user account system. Skype has also become popular for its additional features, including file transfer, and videoconferencing.

USP-

Skype to Skype IMs, video and voice calls are free over 3G or WiFi.

Make low-cost calls and SMS to mobiles or landlines from your Android.

Send pictures, videos and files to any of your contacts.

Enjoy high-quality sound when you call anyone else on Skype.

Talk face to face or show what you're seeing with front and rear-facing cameras

#### Path-

Main Menu->File Manager → Memory Card → Application → Skype → Install Apk

#### WeChat

The new way to connect! WeChat Messenger is a top mobile voice and text chat application with friend-discovery social features and shared streaming photo feeds from friends' personal photo albums!

USP-

- Free online chatting
- Make new friends
- Interesting way to add new friends

Path-

Home Screen→1st page→WeChat Icon OR Main Menu→ WeChat

Icon

ONE BROWSER Discover the BEST way to browse the internet on your Android device! Over 10,000,000 Indians use oneBROWSER every day. Download oneBROWSER to Discover Everything on Mobile as it's truly designed to be. Get Amazing Videos, Ringtones, Wallpapers, Games, Applications and News and much more - just a click away! The FASTEST, SMARTEST and most SECURE mobile browser to

access thousands of hot sites!

USP-

• Private mode

- Share
- Download manager
- Faster than default browser

# Path-Main Menu $\rightarrow$ File Manager $\rightarrow$  Memory Card $\rightarrow$ Application $\rightarrow$  Ibrowser Installer→Install Apk

VUCLIP

PN: 5839004883 Vuclip is a mobile video company that allows users to search for and watch web videos on any video-enabled mobile device. According to data from Opera, it is one of the top 30 mobile sites globally and one of the top ten mobile sites in India. Vuclip has

partnerships with carriers throughout India including Bharti Airtel, Tata DoCoMo, and Vodafone. The company also has deals in Southeast Asia with Maxis Communications, XL Axiata, and Telkomsel.

USP-

Online Video Streaming

Path-

Home Screen  $\rightarrow$  5th Page  $\rightarrow$  Vu Clip Icon OR Main Menu  $\rightarrow$  Vu clip

# Transparent Screen

Turn your phone to transparent phone with camera.WOW your friend with this app. This app can make your phone like a transparent phone with your camera, you can wow your friend with this app.

USP-

- Supports front camera
- Take pictures while using this application
- . Option of hiding clicked pictures
- Use Silent Camera function
- Auto Snap, no need to press a button
- Hide the application icon in your phone

Path-

Main Menu→File Manager→ Memory Card→Application→Transparent Screen  $Installer \rightarrow Install$  Apk

Hidden Camera

The best spy cam, hide the app icon, preview, record file, hide everything for

you

The key differentiating features of this app are:

- Hide the app icon in your phone. This needs your phone call permission, because the only way to open this app is: Call a secret number.
- Hide the record file from camera.
- Take picture in silent mode without rooting your phone. So no one can know you have a spy camera app in your phone.

USP-

Click pictures silently

- Hide clicked pictures
- Automatic continuous shots
- Password protection for the app.

Path-

Main Menu->File Manager-> Memory Card->Application->Hidden  $Installer \rightarrow Install$  Apk

ZengaTV

Zenga TV presents a range of Indian television channels which plays through your default media player. There is a variety of channels available, right from shopping channels to movie and news channels. The streams, once loaded are quite clear with good sound good quality. Some channels are in English and some in Hindi. This is perhaps a great app to keep in touch with Indian television, although these are free-to-air channels and there is no option to get paid-for premium channels.

USP-

- Full Screen Viewing
- Fast channel launch and switching
- Only 1 minute delay from Live TV

```
Path
Home Screen \rightarrow 5th page \rightarrow ZengaTv Icon OR Main Menu\rightarrow ZengaTv
```
Icon

# PN: 5839004883 Shazam

Hear a song you don't know? Shazam identifies it instantly. Free and unlimited with faster tagging; now discover, explore and share more music, TV shows and brands you love in as little as one second.

With free and unlimited tagging use Shazam as much as you want, and experience more of what you like, faster.

USP-

- Save and listen again (30 sec previews)
- See streaming lyrics in time to the music
- Buy tracks easily on Amazon MP3
- View extra content as you watch TV
- Watch music videos & concerts from YouTube
- Listen to your tagged music in Spotify
- Share on Facebook & Twitter

Path-Home Screen  $\rightarrow$  5th page  $\rightarrow$  Shazam Icon OR Main Menu  $\rightarrow$  Shazam

PN: 5839004883

Icon

IRCTC

This application is for booking your train tickets in Indian Railways. This app uses network connection for contacting the server. You can book both tatkal and general tickets through this app.

USP-

1. Online booking of railway tickets

Path-

Home Screen- $\rightarrow$  2nd Page  $\rightarrow$  Fly Store  $\rightarrow$  IRCTC icon Or Main Menu $\rightarrow$ IRCTC icon

# Kingsoft Office

Kingsoft Office, commonly known as KSO or KSOffice is an office suite for Microsoft Windows and Android OS. Kingsoft Office is the only Mobile Office with full-features FREE. It allows you to View & Edit Office files anywhere and anytime. User-friendly & nice User Interface! Users from over 200 countries and regions around the world are using it. The Average Rating of Kingsoft Office is up to 4.6 stars! Whether in a small cell phone screen or on a large screen on the Tablet, Kingsoft Office has a superior performance!

USP-

Rich editing features

- Support 23 kinds of file
- Built in file manager that can automatically organize office document
- Support cloud storage
- PDF Reader
- **•** Email reader

# Path-

Main Menu $\rightarrow$ File Manager $\rightarrow$ Memory Card $\rightarrow$ Application $\rightarrow$ Office  $\rightarrow$  Install apk

# Adobe Reader

Adobe Reader software is a free trusted global standard for electronic document sharing. It is the only PDF file viewer that can open and interact with all types of PDF content, including forms and multimedia. Use Adobe Reader to view, search, digitally sign, verify, print and annotate PDF documents. Easily access, manage, and share a wide variety of PDF file types, including PDF Portfolios, password-protected documents, fillable forms, and Adobe LiveCycle® rights-managed PDF files.

USP-

View and share PDF

- View content
- Fill forms
- Electronically signed documents

#### Path-

Main Menu $\rightarrow$ File Manager $\rightarrow$ Memory Card $\rightarrow$ Application $\rightarrow$ Adobe  $\rightarrow$  Install apk

# MBOLINCE

Industry recognized leading end-to-end value added services enablers. Pioneers of running mobile App Store solution for handset vendors such as Nokia, Motorola, LG and telecom operators such as STC (Saudi Telecom Company) etc since 2006. Mobile application and solution development for worldwide mobile handset vendors and telecom operators

Strong technology platform solutions powers a wide range of services which are created, distributed, delivered and monetized globally for ODMs, CPs, mobile advertising companies as well as social community networks.

USP-

- Life Saver ( G-sensor)
- The Circus ( G-sensor)
- UFO Invasion( G-sensor)

Monkey Forest

Water Demo

Path:

Main Menu $\rightarrow$ File Manager $\rightarrow$ Memory Card $\rightarrow$ Games $\rightarrow$ Game name.apk  $\rightarrow$ Install apk

RACING MOTO

Racing Moto is a fast paced racing game. You never dare drive so fast in the real world! Control your moto with incredible fast speed during traffic rush time! Also enjoy beautiful view during the journey - desert, city, bridge, sea and forest!

USP-

G sensor game

Path:

Main Menu $\rightarrow$ File Manager $\rightarrow$ Memory Card $\rightarrow$ Games $\rightarrow$ Racing Moto  $\rightarrow$  Install

apk

RUMMY

Play Rummy - India's favourite card game and Win Prizes.

Online Rummy will test your card skills to the very limit. You are bound to be hooked for hours! Online Rummy can be played with up to 4 players so bring along your friends and start winning great prizes today!

Out do your friends and other players as you use strategy, presence of mind and yes a little luck, to out-maneuver your opponents and Win lots of prizes.

USP

Online Multiplayer game, play with your friends.

Path:

Main Menu->File Manager→Memory Card→Games→Rummy → Install apk

SPEED WORDZ

Fastest Word Guessing Game! How fast do you know your words? Find more words than your opponent in this vocabulary race! Play together with a common timer that has a limit of 1 minute 30 seconds. Maximize your score by forming words longer and faster than your opponent!

USP

Multiplayer online game
Learn while you have fun-Improve your vocabulary!

Path: Main Menu->File Manager→Memory Card→Games→Speed Wordz → Install

#### TEEN PATTI: INDIAN POKER

TeenPatti (means three cards), the fastest and the most exciting Indian card game, similar to Poker. It is also known as Teen Pathi and Flash. It has become popular across the World in league with other popular card games such as Blackjack, Bridge, Solitaire, Spades and Rummy.

USP-

apk

Multiplayer online game

Path:

Main Menu→File Manager→Memory Card→Games→Teen Patti → Install apk FRUIT NINJA

Fruit Ninja is a juicy action game with squishy, splatty and satisfying fruit carnage! Become the ultimate bringer of sweet, tasty destruction with every slash.

Swipe up across the screen to deliciously slash fruit like a true ninja warrior. With three games modes in single player and worldwide leader boards using Openfeint, the addictive gameplay will keep you coming back for even higher scores.

USP-

- Ultra addictive  $\bullet$
- Ultra splashing  $\bullet$
- Compete with friends online  $\bullet$

Path: Main Menu->File Manager->Memory Card->Games->Fruit Ninia → Install apk

#### ANGRY BIRDS

Use the unique powers of the Angry Birds to destroy the greedy pigs' fortresses! The survival of the Angry Birds is at stake. Dish out revenge on the greedy pigs who stole their eggs. Use the unique powers of each bird to destroy the pigs' defenses. Angry Birds features challenging physics-based gameplay and hours of replay value. Each level requires logic, skill, and force to solve.

USP

- **Entertainment**
- Challenging levels

Path:

```
Main Menu->File Manager→Memory Card→Games→Angry Birds → Install
```
apk

CAN YOU DRAW!

New Social Drawing and Guessing Game! Highly addictive real-time multiplayer game where one person draws something while the other players guess what word they're trying to say! Meet smart people while playing!

USP-

• Play online with your friends

• Make new friends

Path:

Main Menu->File Manager→Memory Card→Games→Can You Draw! → Install

apk

#### JETPACK JOYRIDE

Suit up with a selection of the coolest jetpacks ever made and take to the skies as Barry Steakfries, the lovable hero on a one-way trip to adventure! From the creators of the worldwide phenomenon Fruit Ninja comes the action-packed Jetpack Joyride.

In Jetpack Joyride you'll be riding in jetpacks, collecting coins, going for a spin in a huge variety of vehicles and even leveling up by completing in-game missions. On top of that, you can view your progress in The Stash, purchase new upgrades and items and compare scores online with your friends.

Get ready to Jetpack Joyride!

USP-

Pocket Gamer - Best Action/Arcade Game 2012

Pocket Gamer - Overall Game of the Year 2012

Gamasutra Mobile Game of 2011

Game Revolution Best Mobile Game 2011

Path:

Main Menu $\rightarrow$ File Manager $\rightarrow$ Memory Card $\rightarrow$ Games $\rightarrow$ Jetpack Joyride  $\rightarrow$ Install apk

#### CONTROL ME

Have you ever imagined that you can control your phone without touching it. Now it is possible to remotely operate your phone using this amazing application by Momagic. By sending a simple message you can do wonders with your phone remotely. It is an SMS based application so GPRS is not required.

- Remote profile changer
- Remote Call Divert
- Remote Contact fetcher
- Remote Call Reject
- Remote Phone lock
- Remote Data Deletion

And Many More!!!!!!!!

Path:

Main Menu $\rightarrow$ File Manager $\rightarrow$ Memory Card $\rightarrow$ Applications $\rightarrow$ Control Me  $\rightarrow$ Install apk

# For your safety:

Read there simple guidelines before using the device.

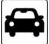

# ROAD SAFETY COMES FIRST

Obey all local laws, Always keep your hands free to operate the vehicle while driving. Your first consideration while driving should be road safety.

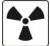

# INTERFERENCE

All wireless devices may be susceptible to interference, which could affect performance.

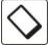

## ENHANCEMENTS AND BATTERIES

Use only approved enhancements and batteries. Do not connect incompatible products.

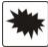

# SWITCH OFF NEAR BLASTING

Follow any restrictions. Do not use the device where blasting is in progress.

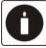

## BACK-UP COPIES

Remember to make back-up copies of keep a written record of all important information.

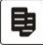

## CONNECTING TO OTHER DEVICES

When connecting to any other device, read its user guide for detailed safety instructions. Do not connect incompatible products.

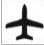

#### SWITCH OFF IN AIRCRAFT

Follow any restrictions. Wireless devices can cause interference in aircraft.

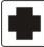

#### SWITCH OFF IN HOSPITALS

Follow any restrictions. Switch the device off near medical equipment.

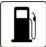

SWITCH OFF WHEN REFUELING

Do not use the device at a refueling point. Do not use near fuel or chemicals.

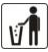

# PROTECT THE ENVIRONMENT

Do not dispose of batteries in a fire or as household trash. Obey any local battery recycling laws or environment protection policy.

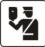

PROTECT THE CHILDREN

Do not store any small parts of the device such as a memory card where children may access them.

SOS

EMERGENCY CALLS

Ensure the phone function of the device is switched on and in service. Enter the emergency number. Give your location. Do not end the call without permission.

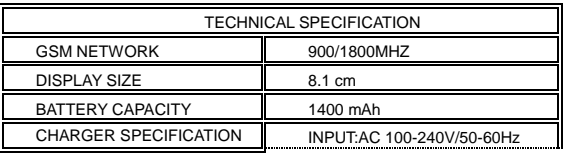

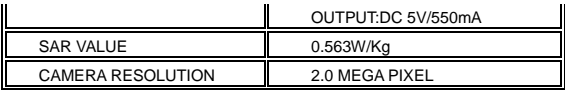